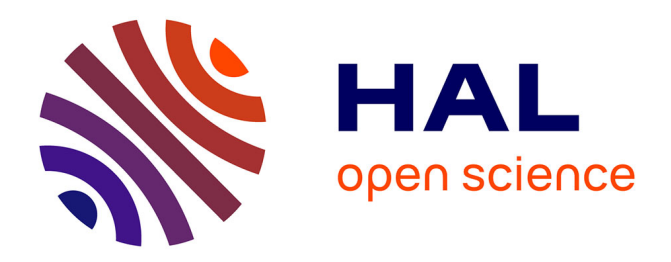

# **Formation doctorale Omeka S**

Maximilien Petit, Michel de Moura, Karine Pellerin

## **To cite this version:**

Maximilien Petit, Michel de Moura, Karine Pellerin. Formation doctorale Omeka S. Doctorat. Mettre en valeur sa bibliothèque numérique avec Omeka S, France. 2022, pp.15. hal-04221115

# **HAL Id: hal-04221115 <https://hal.science/hal-04221115>**

Submitted on 28 Sep 2023

**HAL** is a multi-disciplinary open access archive for the deposit and dissemination of scientific research documents, whether they are published or not. The documents may come from teaching and research institutions in France or abroad, or from public or private research centers.

L'archive ouverte pluridisciplinaire **HAL**, est destinée au dépôt et à la diffusion de documents scientifiques de niveau recherche, publiés ou non, émanant des établissements d'enseignement et de recherche français ou étrangers, des laboratoires publics ou privés.

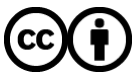

[Distributed under a Creative Commons Attribution 4.0 International License](http://creativecommons.org/licenses/by/4.0/)

## Formation doctorale Omeka S

## Maximilien Petit, Michel De Moura, Karine Pellerin

### 2023-09-27

#### **Résumé**

Documentation pédagogique de la formation doctorale Omeka S assurée le 25/04/2022

## **Table des matières**

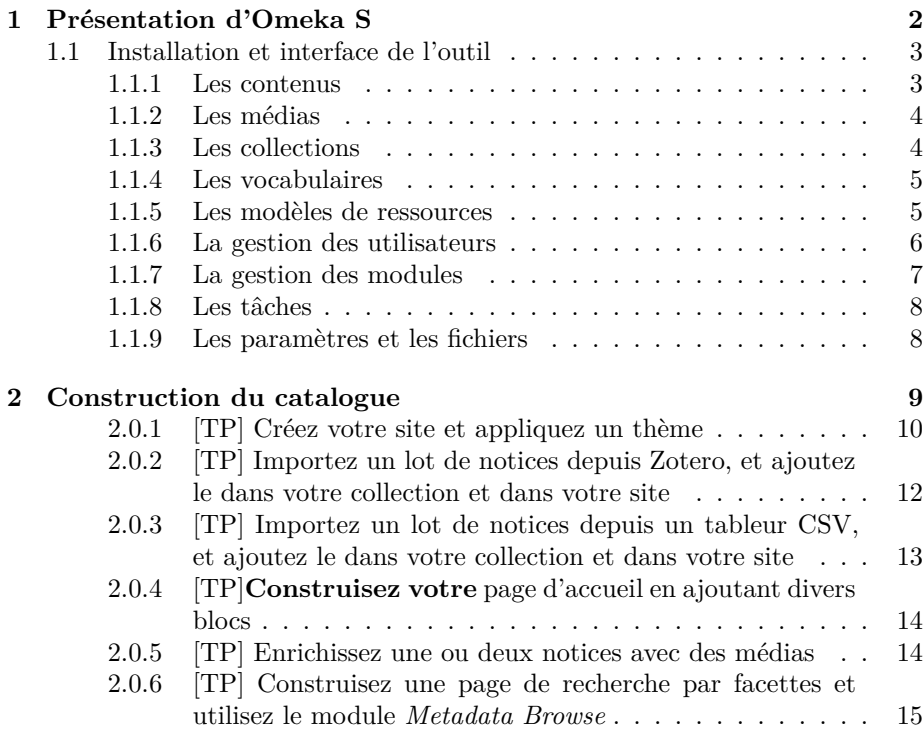

### **Objectifs** :

• Être capable de prendre en main le logiciel Omeka S ;

• Comprendre les enjeux concernant l'interopérabilité et la pérennisation des données de la recherche, le vocabulaire Dublin Core et le web sémantique.

#### **Programme** :

• Prise en main du logiciel Omeka S : construction, en 3h, d'un catalogue en ligne adapté aux données d'une thèse/d'un terrain de recherche SHS ;

• Tour d'horizon de catalogues Omeka S utilisés par des institutions patrimoniales ou dans le cadre de projets de recherche SHS ;

• Éléments d'information concernant le vocabulaire Dublin Core et le web sémantique ;

• Tour d'horizon des modules dédiés au logiciel Omeka.

### **1 Présentation d'Omeka S**

La formation doctorale concerne en premier lieu **l'interopérabilité des données**. C'est-à-dire, montrer concrètement comment Omeka S dialogue, par exemple, avec Zotero qui est à la base un simple outil de gestion de références bibliographiques, et comment il peut communiquer avec d'autres outils plus complexes. Ou plutôt, **d'autres outils pour d'autres usages**. En partant toujours de « la matière première », à savoir, dans notre cas, de simples notices bibliographiques. On va essayer de construire ensemble, au cours de cette formation, un catalogue de notices bibliographiques en ligne. On va exposer en ligne les métadonnées des notices, tout simplement. Et on va également enrichir les notices sur l'outil Omeka S. C'est-à-dire ajouter des médias, du son, de l'image, sur les notices.

Pour ce faire, on va utiliser un outil qui s'appelle Omeka S. Et il faut savoir qu'Omeka S se différencie d'Omeka Classic, car il est configuré pour le **web sémantique et la gestion multisites**. Il offre les possibilités d'un gestionnaire de contenus de type CMS tout en étant adapté à la gestion et à la diffusion des données pour la recherche SHS et les institutions patrimoniales (musées, bibliothèques, archives). L'équipe qui développe Omeka S est également celle qui se trouve derrière l'outil Zotero (*[Roy Rosenzweig Center for History and](https://rrchnm.org/our-story/) [New Media](https://rrchnm.org/our-story/)*).

On trouve beaucoup de catalogues Omeka S dans des institutions culturelles américaines (musées, archives, bibliothèques). On peut montrer quelques exemples : la [bibliothèque numérique](https://bibnum.explore.psl.eu/s/psl/page/accueil) de l'université Paris Sciences & Lettres est par exemple construite via Omeka S, idem pour le site [BiblioJazz,](https://bibliojazz-collegium-musicae.huma-num.fr/s/bibliojazz/page/accueil) ou encore le projet [Transcrire.](https://transcrire.huma-num.fr/) On peut aussi trouver quelques exemples intéressants sur [cette page](https://omeka.org/s/directory/).

Aujourd'hui, nous allons donc faire le tour de l'outil et apprendre à l'utiliser, concrètement, en construisant ensemble un catalogue de notices bibliographiques.

#### **1.1 Installation et interface de l'outil**

On aborde très rapidement l'installation d'Omeka S. C'est une application qui s'installe sur un serveur. Cela nécessite donc d'avoir accès à un serveur (personnel, institutionnel) et d'avoir des compétences informatiques. Si c'est le cas, vous pouvez vous référer à la documentation d'Omeka S pour l'installation : en [anglais,](https://omeka.org/s/docs/user-manual/install/) en [version française](https://omeka-s-enduser-fr.readthedocs.io/fr/latest/docs/install.html) (partielle). Ce n'est pas une opération simple. Pour faciliter les choses, plusieurs solutions :

• Vous pouvez vous orienter vers l'auto hébergement (sur un serveur NAS, un ordinateur portable qui traîne, un Raspberry Pi, etc.) avec des installateurs d'applications qui automatiseront l'installation d'Omeka S : [Cloudron,](https://www.cloudron.io/index.html) [Yuno-](https://yunohost.org/#/)[Host](https://yunohost.org/#/) ;

• Vous pouvez payer un hébergeur qui se chargera de faire automatiquement l'hébergement et l'installation d'Omeka S sur un serveur dédié. Je recommande par exemple [Reclaim Hosting](https://reclaimhosting.com/shared-hosting/) qui propose une offre intéressante pour les étudiants et chercheurs ;

• Si votre usage d'Omeka S se fait dans le cadre d'un projet de recherche, vous pouvez solliciter gratuitement la [TGIR Huma Num](https://www.huma-num.fr/les-services-par-etapes/) qui peut héberger et vous ouvrir l'accès à une base Omeka S.

Omeka S, à quoi ça ressemble ? On fait un rapide tour d'horizon de l'interface. On va essayer d'éviter le « clique-bouton » durant la formation, car cela ne donne jamais de bons résultats, mais c'est parfois inévitable. Là, l'idée, c'est que vous puissiez comprendre comment fonctionne Omeka S, et à quoi ressemble son interface.

Ce n'est pas non plus une grande surprise, Omeka S présente une interface classique de CMS de type WordPress. Le but étant que l'outil puisse être facile à prendre en main. Et c'est un point important, car c'est rarement le cas dans les outils universitaires. L'ergonomie et l'expérience utilisateur sont rarement prises en compte, ce qui est une erreur à mon sens.

#### **1.1.1 Les contenus**

C'est **le cœur d'Omeka S** : quelles sont les données que vous allez importer, que vous allez générer ? Dans notre cas, on va importer des références bibliographiques depuis Zotero durant la démonstration. Mais c'est bien dans « Contenus » que vous allez importer vos items. Mais Omeka S ne fonctionne pas comme un outil « réceptacle » qui accueillerait uniquement des imports, il vous donne directement la possibilité également de créer vous-même vos contenus. On va entrer plus loin dans les détails, mais un contenu dans Omeka, comme vous pouvez le voir, il se caractérise par un champ titre, une classe, un propriétaire, une date de création. Et vous pouvez trier classiquement vos contenus de plusieurs manières. Un système de filtres : titre, identifiant, classe, propriétaire, date de création. Vous avez également un système de recherche avancée toujours utile quand votre base comporte des milliers de références. Vous pouvez évidemment

interagir avec chaque contenu. Vous pouvez l'éditer (crayon), le supprimer (poubelle), visualiser les détails (les « … »). En cliquant sur le crayon ou sur le titre du contenu, vous atterrissez directement sur la notice en question et on verra plus loin comment modifier les éléments. Omeka S vous permet également de gérer le **traitement par lot** de vos notices. Si vous sélectionnez plusieurs notices, le bouton « Traiter » du traitement par lot est visible et vous permettra de modifier par exemple à la volée une métadonnée bien précise pour un lot de notices.

#### **1.1.2 Les médias**

Une sous-branche en quelque sorte de vos contenus. Omeka S fait donc une **distinction entre les contenus et les médias**, et cela a son importance. Un média, par exemple, c'est une affiche que vous allez importer dans Omeka S. Et cette affiche pourra être une vignette de votre contenu qui est une notice renseignée par des métadonnées précises. Le média peut être également du son, de la vidéo. On verra plus loin comment importer tout ça, mais les possibilités sont très nombreuses. En dehors de cela, les médias, comme les contenus, sont triables par les filtres, interrogeables par le moteur de recherche avancée, et sont traitables par lot.

#### **1.1.3 Les collections**

Elles rassemblent les contenus. Si vous importez, si vous générez, **les données de vos contenus vont devoir obligatoirement se trouver dans une collection**. C'est le cœur du fonctionnement d'Omeka S, et le premier point à bien comprendre. Un contenu se crée, ou s'importe, et il est agrégé dans une collection. Votre collection se crée et, comme les contenus, elle est caractérisée par des métadonnées, par une classe, par un propriétaire et par une date de création. C'est ensuite la collection qui sera mobilisée durant la construction de votre site, de votre catalogue, et vous allez pouvoir faire ressortir vos notices de cette manière. Si vous cliquez sur les détails ( les « … ») de votre collection, vous avez la possibilité de voir le nombre précis des contenus qui sont agrégés. Vous pouvez également vous assurer de **la visibilité de votre collection**. Une collection visible, et ajoutée à votre site, sera…visible. Mais on peut très bien envisager de travailler notre collection, seul ou en groupe, mais d'assurer une certaine confidentialité. Omeka S vous permet de contrôler ce point. Il y a la visibilité, et l'ouverture ou la fermeture aux ajouts. On le verra plus loin, mais Omeka S a beaucoup d'intérêt pour les projets collectifs, donc il s'agit aussi de paramétrer finement si l'on peut, ou non, ouvrir aux ajouts les collections de votre site.

**[TP] Créez une collection « A » pour votre site !**

#### **1.1.4 Les vocabulaires**

C'est ce qui permet d'assurer que l'outil est « taillé » pour la recherche scientifique globalement, et pour les SHS plus précisément. Les vocabulaires vont vous permettre de **décrire finement vos contenus**, donc vos notices dans notre cas. On retrouve par exemple le **vocabulaire Dublin Core** qui est certainement le standard le plus utilisé pour la description de contenus sur le web sur les plateformes qui relèvent des SHS. Vous avez la possibilité également d'importer des vocabulaires qui pourront s'adapter précisément aux standards de vos disciplines. Là, dans notre cas, nous avons plusieurs vocabulaires qui vont nous permettre de travailler : *Bibliographic Ontology*, *Curation*, *Dublin Core*, *Dublin Core Type*, *Friend of a Friend*. Certains vocabulaires sont purement utilitaires, c'est par exemple le cas de *Curation* qui nous permettra de contrôler précisément des métadonnées associées aux tags, par exemple. Le vocabulaire se caractérise par un libellé (son nom), un préfixe, des classes, des propriétés. Retenez que votre vocabulaire sera mobilisé pour décrire vos contenus. C'est, de fait, un ensemble de champs sur lesquels vous pouvez avoir le contrôle. Il y a bien entendu des normes, et c'est à vous de voir comment vous voulez les respecter ou les transgresser, en fonction de la nature de votre projet. Le plus souvent, les vocabulaires qui sont présentés ici suffisent. Notamment le Dublin Core qui est, de fait, malléable. Si vous cliquez sur les propriétés d'un vocabulaire, vous observez qu'il y a toujours **un libellé et un vocable**. Le vocable, c'est ce qui importe pour la machine. Le libellé, c'est ce qui est affiché concrètement sur vos notices, pour les utilisateurs. En sélectionnant les détails d'un libellé, Omeka S vous permet de dénombrer les contenus qui sont concernés précisément par le champ.

Pour importer des vocabulaires, il y a des sites qui existent. Vous pouvez aller par exemple sur le site [LOV](https://lov.linkeddata.es/dataset/lov) pour *Linked Open Vocabularies*. On sélectionne un vocabulaire [\(Cinelab ontology\)](https://lov.linkeddata.es/dataset/lov/vocabs/cl), en fonction de sa description, de son thème, de sa langue. Dans Omeka S, on clique sur « Importer un nouveau vocabulaire ». Vous renseignez, en vous aidant de la fiche sur LOV, le titre du vocabulaire, l'URI, le préfixe de l'espace de nom et l'URL vers le vocabulaire (souvent le même que l'URI). Et Omeka se charge ensuite d'importer les dif-férents champs du vocabulaire que vous pouvez ensuite mobiliser pour décrire vos contenus, vos collections et vos médias.

#### **[TP] Importez un vocabulaire depuis LOV !**

#### **1.1.5 Les modèles de ressources**

C'est grosso modo **un système de gabarit** pour vos contenus, donc vos notices, qui est de fait directement lié également aux vocabulaires que vous utilisez. C'est surtout intéressant quand vous ne passez pas par l'import, mais que vous créez vos contenus avant tout dans Omeka S. Admettons, vous créez directement dans Omeka des notices qui concernent des enregistrements audio pour un fonds en particulier. Vous allez créer un gabarit, un modèle de ressources, avec des

métadonnées précises qui concernent les enregistrements audio. Dans ce gabarit, vous allez enregistrer les métadonnées qui concernent ce type de ressource. Vous gagnez ensuite du temps au moment de la saisie. Comme d'habitude, créer un modèle de ressource, c'est lui donner un libellé, une classe (type), et lui attribuer les métadonnées qui vous intéressent et que vous piochez dans les différents vocabulaires/ontologies.

Ces trois fonctionnalités sont **les particularités d'Omeka S** par rapport à un CMS classique/non universitaire. Omeka S distingue précisément la gestion documentaire de vos ressources, en vous permettant de les décrire précisément, et leur valorisation : pouvoir les exposer de la plus belle des manières sur votre site web, votre catalogue. C'est cette particularité qui permet à Omeka S d'être souvent utilisé dans des programmes de recherche qui relèvent des SHS.

#### **Temps de questions !**

#### **1.1.6 La gestion des utilisateurs**

Ensuite, vous avez des choses que l'on retrouve partout dans d'autres CMS : **la gestion des utilisateurs**, par exemple. Une des particularités d'Omeka S, par rapport à Omeka Classic par exemple, c'est de permettre la **gestion multisites**. C'est-à-dire que vous pouvez créer autant de sites que vous le souhaitez. Et donc, vous pouvez également faire travailler beaucoup de personnes sur votre plateforme et attribuer différents droits aux utilisateurs. Il y a **différents types d'utilisateurs sur Omeka S, avec différents niveaux de droits d'édition** : l'administrateur général, le superviseur, l'éditeur, le relecteur, l'auteur, le chercheur. L'administrateur global a, par exemple, des droits complets sur la plateforme. Là où le chercheur a seulement des droits de recherche et de lecture seule sur les contenus du site. Ce qui est sensible dans la gestion, surtout avec beaucoup de sites et d'utilisateurs, c'est l'accès aux modules qui peuvent, en cas de mauvaise utilisation, faire beaucoup de dégâts. Il n'y a que l'administrateur général et le superviseur qui ont des droits de ce type. L'administrateur général a tous les droits, le superviseur des droits de gestion de site et des ressources, l'éditeur des droits complets sur la création de contenus, le relecteur des droits sur les ressources, mais pouvant interagir uniquement avec ce qu'il crée lui-même, l'auteur peut créer ses ressources, et le chercheur, donc, a surtout des droits en lecture. Vous pouvez également attribuer des rôles à un utilisateur pour un site en particulier, et pas nécessairement la totalité des sites de la plateforme. Dans le même ordre d'idées, un utilisateur peut se voir attribuer un modèle de ressource par défaut. Si un membre de votre groupe est en charge, par exemple, des notices d'enregistrements audio, vous pouvez lui attribuer le modèle de ressource correspondant. La gestion des utilisateurs, comme les contenus, comme les collections, peut également se faire en traitement par lot. Le détail d'un utilisateur vous permet de voir les contenus qu'il a créé. Idem pour les collections. La modification de l'utilisateur par l'administrateur permet plusieurs choses intéressantes, notamment modifier le mot de passe, les paramètres régionaux (la langue de l'interface visible par l'utilisateur), et la clé

de l'API.

#### **1.1.7 La gestion des modules**

L'interopérabilité d'Omeka S, elle est visible également via l'ouverture de l'outil. Si vous utilisez un outil libre, vous avez le plus souvent la possibilité d'en faire un véritable **« couteau suisse »**, car vous pouvez compter derrière sur les différents apports d'une communauté qui va elle-même développer des modules pour améliorer grandement l'outil de base. Et Omeka S, comme Zotero, et comme tant d'autres outils ouverts, bénéficie d'une assez large communauté lui permettant d'étendre ses possibilités. Un module s'installe, se désinstalle, s'active, se désactive, se paramètre. C'est par exemple un module (**Zotero Import**) qui va nous permettre de faire communiquer Zotero et Omeka S durant notre démonstration. Donc la gestion des modules, c'est vraiment le cœur d'Omeka S quand on commence à bien comprendre le potentiel de l'outil et que l'on souhaite l'adapter précisément à notre usage.

Vous pouvez trouver vos modules sur plusieurs sources. Il y a, d'emblée, les modules stables officiels. Ceux qui sont développés par l'équipe d'Omeka S ou ceux qui sont développés par d'autres personnes hors de l'équipe, mais qui sont intégrés dans la sélection officielle, car ils sont stables et utiles. Vous pouvez les trouver sur [cette page](https://omeka.org/s/modules/). Et il y a également beaucoup de modules qui ne sont pas officiels, mais auxquels il convient tout de même de prêter attention. Le plus souvent, ces modules se trouvent sur [GitHub.](https://github.com/search?q=omeka%2Bs) Vous croiserez souvent le nom de Daniel Berthereau dans les développeurs de modules. C'est un contributeur très actif dans la communauté.

L'installation d'un module est une opération qui peut rebuter, car, effectivement, ce n'est pas sans danger. Une mauvaise installation , ou une installation d'un module instable pourrait compromettre votre plateforme donc c'est une opération qui nécessite de **prendre des précautions**. On va voir deux méthodes pour installer des modules, dont une qui devrait vous faciliter la tâche. Le principe, pour l'installation d'un module sur Omeka S : vous téléchargez le fichier zip du module, vous le placez et le décompressez dans le répertoire module d'Omeka S. Le plus souvent : *public\_html>modules*. En fonction de la documentation d'installation du module, parfois, on vous demande de renommer le dossier décompressé dans le répertoire. Suite à cela, vous retournez sur Omeka S, dans l'onglet module, et le bouton pour installer et activer le module apparaît. Si l'installation est problématique, un message d'erreur apparaît après l'installation et il s'agira ensuite de désinstaller le module (et également de supprimer le dossier dans le répertoire). Cette méthode d'installation de module nécessite d'avoir accès au gestionnaire de fichiers d'Omeka S. En fonction de votre installation, ce n'est pas nécessairement le cas. Un principe à ne pas oublier : **si vous devez mettre à jour Omeka S**, n'oubliez pas de désactiver les modules, de procéder à la mise à jour, et d'activer à nouveau les modules. En fonction des montées de version, il peut effectivement y avoir des problèmes. D'ailleurs certains modules ne fonctionnent qu'avec une version

minimum d'Omeka S, donc consultez bien les différentes documentations et instructions d'installation. Comme pour d'autres outils, il n'est pas rare également que le fonctionnement de votre plateforme soit impacté par des enchaînements de modules ayant des fonctions semblables. Donc, désinstallez les modules, un par un, pour trouver la source du problème.

Une autre méthode consiste à installer classiquement un seul module : le module [Easy Install,](https://omeka.org/s/modules/EasyInstall/) qui va vous faciliter la vie sur ce point. Après son installation, un bouton « Easy Install » apparaît dans votre colonne de gauche, sous « MO-DULES ». Easy Install vous permet d'installer à la volée des modules et des thèmes pour Omeka S. Il distingue les modules et thèmes d'Omeka.org (officiels), et les modules et thèmes « web ». Plus besoin donc ensuite de procéder avec le gestionnaire de fichiers. On rentrera dans les détails durant la manipulation, en faisant une sélection non exhaustive de modules à installer pour la construction d'un catalogue classique. Pour terminer sur ce point, la liste des modules que vous allez installer peut s'avérer longue. Comme d'habitude avec Omeka S, vous avez un système de tri qui vous permettra de mettre en avant les modules en fonction de critères (« Nécessite une mise à jour » par exemple).

#### **1.1.8 Les tâches**

C'est ce qui vous permet de **garder un œil sur les opérations critiques** qui sont effectuées sur votre base. C'est, si vous voulez, l'historique de l'outil. C'est particulièrement précieux quand on travaille à plusieurs sur un site web/un catalogue. Chaque processus sensible effectué dans votre Omeka S s'affiche ici. Une tâche se caractérise par un ID, une classe, un statut, un propriétaire. Si vous réalisez des imports par exemple (via Zotero ou CSV), Tâches gardera l'historique des opérations. En cliquant sur l'id d'une tâche, vous avez le détail complet de l'opération.

#### **1.1.9 Les paramètres et les fichiers**

Pas besoin de rentrer ici dans le détail. Cela concerne la gestion des paramètres et la gestion des fichiers (images, PDF, vidéo, audio, etc.) que vous attachez directement à votre base Omeka S. Les paramètres généraux sont accessibles aux administrateurs de la plateforme et, le plus souvent, il n'est pas forcément nécessaire de les modifier. En fonction de vos installations de modules, des paramètres peuvent s'ajouter ici (par exemple, après l'installation du module « Block Plus »).

Concernant les fichiers, ou *assets* : ce sont les fichiers, le plus souvent d'illustration, qu'Omeka S ne considère pas comme étant des médias. On y trouve par exemple les différents logos que nous pouvons utiliser sur la plateforme. Vous pouvez ajouter un *asset* facilement et lui attribuer un texte alternatif (alt). Il y a par contre une taille max d'*upload* pour les fichiers.

L'idée, ensuite, c'est donc de construire directement ensemble un catalogue en allant puiser dans un jeu de données Zotero. On va également explorer différents modules et les paramétrer.

**Temps de questions + pause de 15min !**

## **2 Construction du catalogue**

Pour rappel, donc, **Omeka S sépare la gestion documentaire et la valorisation/exposition des données** au sein de votre catalogue/site. On va commencer par construire un site vide, et on va ensuite l'alimenter avec les contenus en réalisant deux imports : un import via Zotero, un import via CSV.

Pour **la mise en place du site**, il suffit de cliquer sur « Site ». C'est ici que la totalité des sites que vous allez créer vont s'agréger. Cliquez ensuite sur « Ajouter un nouveau site ». Vous renseignez le titre, et éventuellement une description. Un terme utile également pour l'identifiant URL, et une description basique. Pas besoin de s'encombrer d'une vignette. Ce que l'on peut remplir :

*Titre : Formation Omeka S Identifiant : formation Description : Site test réalisé pour les besoins d'une formation doctorale*

Vous pouvez ensuite cliquer sur l'onglet « Thème ». Omeka S, comme les autres CMS, fonctionne avec un système de thème pour la mise en page. Globalement, pour le moment, c'est **le point faible de l'outil** : il n'est pas simple de trouver des thèmes qui font envie, et il n'est pas aisé non plus de les modifier à sa guise. L'installation de thème s'effectue comme l'installation de modules : vous pouvez trouver des [thèmes officiels](https://omeka.org/s/themes/), et des thèmes sur [GitHub.](https://github.com/search?q=omeka%2Bs%2Btheme) Comme les modules, vous déplacez le dossier de thème et vous le décompressez dans son répertoire (themes) dans le gestionnaire de fichiers de votre base de données. Ou alors, vous l'installez avec le module *EasyInstall* qui vous permet d' importer en un clic les thèmes officiels et les thèmes sur GitHub. Il suffit ensuite d'aller, via Omeka S, sur l'onglet Thème, de le sélectionner et de cliquer sur « Ajouter ». Pour l'exercice, on va prendre le **thème « Foundation »** qui est récent, adapté aux standards d'ergonomie et consultable facilement sur *smartphone*.

Ensuite, tout simplement, un site vide est déployé sur le serveur, et il est accessible sur le web. Vous avez seulement le squelette du thème, le titre de votre site, le terme « formation » utilisé en URL, un bouton « Parcourir », un moteur de recherche, une page d'accueil vide et un *footer*/bas de page. Dans le *back-office* Omeka S, l'interface de la colonne de gauche est modifiée, et vous voyez apparaître les fonctionnalités directement liées à la gestion du site. On clique directement sur « Thème », puis sur « Modifier les paramètres du thème » pour appliquer quelques modifications : *Sea Foam* en « Stylesheet » (feuille de style), *Toggle* (default:grid) en « Layout for Browse Pages », *Inline* en « Metadata Layout for Show Pages ». Avec ces paramètres, on modifie surtout le style d'affichage des notices (on verra cela plus loin), le style d'affichage de la liste des notices de la page « Parcourir » qui est le réservoir de contenus de votre

site/catalogue Omeka S, et les couleurs appliquées par la feuille de style. Le style *Foundation* offre beaucoup de possibilités de personnalisation, contrairement à d'autres thèmes où il est bien plus compliqué d'agir (vous devez directement modifier les fichiers de thème, et l'entreprise n'est pas aisée). La flèche, dans l'encart gauche de l'interface, vous permet de **prévisualiser directement votre site** dans un autre onglet.

#### **2.0.1 [TP] Créez votre site et appliquez un thème**

On va ensuite directement « remplir votre site » : réaliser un **import des notices Zotero**. C'est le module Zotero Import qui va nous permettre d'automatiser cette tâche. L'idée principale, c'est de réaliser la collecte de données bibliographique dans une bibliothèque Zotero, de « nettoyer » les métadonnées, et de réaliser l'import sur Omeka S. Le but étant de gagner du temps et d'intervenir seulement au minimum dans Omeka S. C'est un choix. Pas nécessairement le plus pertinent en fonction de la nature de votre projet. Le module va puiser dans votre base Zotero et réaliser un *mapping* des métadonnées. Tout est automatisé, mais il y a tout de même un paramétrage à faire en amont, car le module ne fonctionne pas « clé en main » et que sa documentation ne l'explique pas. Ce qu'il s'agit de faire : allez dans le gestionnaire de fichiers de votre base de données, sous « modules », « ZoteroImport », « data », « mapping ». Vous avez trois fichiers PHP pour le *mapping* des métadonnées entre Zotero et Omeka S. Un fichier « creator\_type\_map », un fichier « item\_field\_map » et un fichier « item\_type\_map ».

C'est en modifiant ces trois fichiers que l'on peut adapter le *mapping* entre les deux outils. Et c'est principalement le fichier « item\_field\_map » qu'il faut observer. Pour modifier un fichier PHP simplement, téléchargez et installez le logiciel [Notepad++](https://notepad-plus-plus.org/downloads/). Vous pouvez ainsi ouvrir le fichier et modifier les informations. Ensuite l'opération est simple, mais nécessite tout de même de réfléchir à ce que vous voulez vraiment. Le principe : vous devez faire correspondre les champs Zotero avec les termes des vocabulaires que vous utilisez dans Omeka S. Par exemple :

*'abstractNote' => 'dcterms:abstract',*  $'extra' => ''$ ,

J'effectue la correspondance du champ Résumé dans Zotero avec le champ DublinCore de l'abstract dans Omeka S. Je laisse le champ « extra » vide, car je ne veux pas qu'Omeka S l'importe dans mes notices. On revient donc sur l'importance des vocabulaires pour la description de vos contenus, le choix des ontologies en fonction des besoins de votre projet, de votre discipline. Ne vous limitez pas au Dublin Core, vous pouvez utiliser plusieurs vocabulaires pour la correspondance des champs.

Pour rappel, vous pouvez trouver [ici](https://www.zotero.org/support/kb/item_types_and_fields) des indications concernant l'usage des champs dans Zotero. Et [ici](https://www.bnf.fr/fr/dublin-core) concernant le vocabulaire Dublin Core qui, quoi qu'il en soit, sera le vocabulaire le plus utilisé dans votre base. Ce vocabulaire est évidemment incontournable et prend son sens dans le cadre de la mise en place d'un site sémantique. Ses champs sont interopérables, et cela facilite grandement l'identification de votre site dans les moteurs de recherche. J'ajoute que si vous souhaitez travailler avec les ressources de la TGIR Huma-Num, **le Dublin Core** est essentiel pour être interopérable avec les différentes solutions qui sont proposées, notamment [Nakala.](https://nakala.fr/) Une fois que vos modifications sont effectuées, il s'agit simplement de sauvegarder votre fichier PHP et de le remettre à sa place dans le dossier de votre base de données. Suite à cela, le module d'import Zotero sera pleinement utilisable.

Mais, on l'a expliqué, **les contenus vont toujours dans une collection**, donc créez en amont une collection de destination pour les notices que nous allons importer : bouton « Collections », « Ajouter une nouvelle collection », renseignez le champ « Titre » (Collection A), le champ Classe (Dublin Core Type: Collection) et enregistrez.

On l'a expliqué plus tôt : Zotero, comme Omeka S, sont des outils interopérables. Et cette interopérabilité repose le plus souvent sur le système d'API (*Application Programming Interface*, ou interface de programmation d'applications). Vous avez la possibilité de **générer une clé** pour ouvrir vos données Zotero vers d'autres outils. Sans cette clé, pas d'import.

Dans le *back-office* Omeka S, sous MODULES, on clique sur « Importations Zotero », plusieurs informations sont à renseigner : la collection de destination (la Collection A créée plus tôt), le type de bibliothèque « moissonnée » dans Zotero (bibliothèque utilisateur ou de groupe), l'ID de la bibliothèque, la clé de collection Zotero, la clé de l'API. L'outil nous permet également de décider si l'on veut également importer les fichiers (pdf, notes), et si l'on veut paramétrer finement l'import de notices/contenus seulement à partir d'une date précise de création. Par contre, c'est Zotero qui doit nous fournir l'ID de la bibliothèque et la clé de l'API. Vous pouvez trouver ces éléments dans [les paramètres de](https://www.zotero.org/settings/keys) [votre compte Zotero en ligne](https://www.zotero.org/settings/keys). L'userID est directement visible (mais pas utile dans notre cas). Pour la clé, cliquez sur « Create new private key ». Donnez un nom à la clé, cochez/décochez les droits d'écriture et de lecture, et d'accès aux bibliothèques de groupe liées à votre compte. Votre clé s'affiche : sauvegardez là précieusement, car vous ne pouvez plus ensuite y accéder (mais vous pouvez créer à nouveau une clé en cas de perte). Pour notre TP, nous allons importer un lot de 1532 notices d'une bibliothèque de groupe rattachée à un projet de recherche. Cliquez sur « Web Library », positionnez-vous sur la bibliothèque/le dossier que vous voulez importer. Dans l'URL : copiez l'identifiant. Renseignez toutes les informations dans le module sur Omeka S et cliquez sur « Soumettre ». En fonction du nombre de notices à importer, l'opération peut être un peu longue. Sachez que vous gardez également la main sur l'import, vous pouvez revenir en arrière (flèche de retour en arrière dans « Importations précédentes»). En cliquant sur « Collections », vous constatez qu'elle contient dorénavant les 1529 notices. Les notices sont décrites avec **les métadonnées importées depuis Zotero**, et en fonction des correspondances effectuées dans le fichier PHP du

module. Après l'import, vous avez la possibilité de consulter chaque notice, de « modifier ce contenu » en cas de besoin. L'import ne fige pas les notices, Omeka S vous donne le contrôle sur la description de ce que vous importez. Mais le but, dans le cas présent, c'est d'avoir des notices « propres » dans Zotero, ce qui vous permet ensuite un gain de temps, car peu de notices seront à retoucher (ou alors en traitement par lot).

Les notices/contenus sont dans une collection, il s'agit maintenant d'**ajouter la collection dans votre site**. Cliquez sur « Sites », votre site, « Ressources ». L'onglet « Contenu » vous permet de savoir si votre site dispose précisément des contenus que vous importez. Si ce n'est pas le cas, vous pouvez cliquer sur « Ajouter - conserve les contenus existants et attribue les contenus». Le bouton « Modifier » de la requête vous permet d'aller sélectionner directement la collection. Vous pouvez également cliquer dans l'onglet « Collections », ajouter votre collection au réservoir du site.

Prévisualisez votre site et constatez que les notices sont toutes visibles en cliquant sur « Parcourir ». On a donc **la base d'un catalogue en ligne** comportant des notices structurées. Et le thème appliqué nous permet d'afficher la grille des notices de deux manières différentes. C'est donc une manière de procéder pour les imports (partir d'une collection Zotero).

#### **2.0.2 [TP] Importez un lot de notices depuis Zotero, et ajoutez le dans votre collection et dans votre site**

Nous allons voir également comment faire pour **réaliser des imports via un tableur CSV**. Créez une collection (Collection B) pour vos notices. C'est le module CSV Import qui va nous permettre d'agir. Sous MODULES, cliquez sur « Import CSV ». Sans surprise, vous devez partir d'un fichier tableur cSv correctement structuré (et donc de préférence par [Libre Office Calc](https://fr.libreoffice.org/download/telecharger-libreoffice/)). Pour l'exercice, nous allons partir d'un fichier déjà constitué. C'est toujours la même logique : votre CSV peut être très simple, mais l'en-tête de chaque colonne doit comporter les champs des vocabulaires que vous utilisez pour que la correspondance automatique puisse se faire (exemple : dcterms:date pour la date). Donc, vous chargez votre fichier, vous laissez « virgule » en séparateur de colonne, « guillemets droit » en délimiteur de colonne, vous sélectionnez « Contenus » en type d'import, vous cochez la correspondance automatique. Vous observez que le *mapping* est réalisé correctement. Une seule exception : le champ Extra. Dans le fichier, le champ Extra comporte des coordonnées géographiques qui vont nous permettre de localiser automatiquement sur une carte les notices. Vous cochez Extra, vous cliquez sur la croix, vous sélectionnez « Localisation de la ressource » puis « Latitude/Longitude ». Dans l'onglet « Paramètres de base », renseignez le propriétaire, la collection B puis cliquez sur « Importer ». Les notices sont importées dans la collection et sont renseignées sur une carte que nous afficherons par la suite.

#### **2.0.3 [TP] Importez un lot de notices depuis un tableur CSV, et ajoutez le dans votre collection et dans votre site**

On va ensuite **construire une page d'accueil** et « exposer » les notices de votre site. Cliquez sur « Pages ». C'est donc ici que vous allez pouvoir ajouter les différentes pages de votre site. Nous n'allons pas en ajouter une nouvelle, mais modifier la page « Bienvenue » en cliquant sur le crayon. La construction d'une page sur Omeka S s'opère par le biais de **différents blocs** (colonne de droite) que vous pouvez assembler. Renseignez le champ Titre (Formation), l'identifiant URL (formation) et ajoutez un *lorem ipsum* dans le bloc HTML, en donnant également, encore, un titre au bloc (Formation). Enregistrez et prévisualisez (le bouton « Voir ») : vous avez une base de page d'accueil avec un bloc de texte HTML.

Ajoutez un bloc « **Aperçu des ressources** », renseignez un titre (Les documents). Pour la requête, cliquez sur « Modifier » et allez chercher les contenus par collection. Changez le texte du lien (Parcourir). Votre collection de notices s'affiche maintenant sur votre page d'accueil. Il y a douze notices et un bouton qui permet de parcourir ensuite l'ensemble de la collection. Les notices n'ont pas de vignette donc c'est le champ Titre des notices qui s'affiche.

Ajoutez un **bloc « Saut de ligne »** (opaque) pour structurer visuellement les éléments de votre page.

Les notices comportent un champ Date (dcterms:date en Dublin Core), on va donc les exposer sur une **frise chronologique** visible sur la page d'accueil. Ajoutez le bloc « Frise chronologique », renseignez un titre (Frise). Pas besoin de modifier d'autres paramètres pour l'exercice, mais sachez que vous pouvez limiter les notices interrogées (par collection, date, requête).

En fonction de vos imports, vos données peuvent comporter des coordonnées géographiques. Et cela tombe bien, puisque nous avons réalisé un import CSV de notices avec cette donnée. Nous pouvons donc les exposer sur **une carte** visible en page d'accueil. Ajoutez le bloc « Map by query », renseignez « 2 » en « Maximum zoom level » et allez chercher vos contenus par collection en « Requête ». Vous pouvez changer l'affichage de la carte, le *Basemap provider*, je recommande OpenStreetMap.France. Le bloc « Map by query » vous permet donc d'afficher sur une carte les notices par requête là où le bloc « Map by attachments » vous permet de sélectionner une à une les notices que vous souhaitez réellement exposer sur la carte.

Votre page d'accueil est donc viable : un titre, une description, un aperçu des contenus, une frise chronologique et une carte. Vous pouvez **agencer l'ordre des blocs par glisser-déposer** et ajouter si besoin des sauts de ligne. C'est donc la base d'une construction de page sur Omeka : un agencement de blocs. Certains modules vous permettent d'avoir de nouveaux blocs pour construire vos pages. Je recommande donc l'installation des modules « [Block Plus](https://github.com/Daniel-KM/Omeka-S-module-BlockPlus) » et « [Block](https://github.com/Daniel-KM/Omeka-S-module-BlocksDisposition) [Disposition](https://github.com/Daniel-KM/Omeka-S-module-BlocksDisposition) ». Pour l'affichage sur une carte, il s'agit du module « [Mapping»](https://omeka.org/s/modules/Mapping/). Pour l'affichage via une frise chronologique : le module « [Timeline»](https://github.com/Daniel-KM/Omeka-S-module-Timeline).

#### **2.0.4 [TP]Construisez votre page d'accueil en ajoutant divers blocs**

Cette page s'actualise en fonction du **cœur de votre base : les métadonnées** de vos notices importées depuis Zotero et depuis votre tableur CSV. Cliquez sur une collection (A ou B), et affichez ses contenus. Choisissez une notice et cliquez sur le crayon pour la modifier. Vous pouvez modifier chaque champ, en ajouter, en supprimer, en utilisant les classes et propriétés des vocabulaires dans la colonne de droite. Vous pouvez **enrichir une notice** en ajoutant des médias ou, encore une fois, des coordonnées géographiques. Cliquez sur l'onglet « Médias » et ajoutez une image (via « Charger »), une vidéo YouTube.

Enfin, liez votre page à **l'arborescence de votre site**. Cliquez sur « Navigation » et ajoutez votre page en modifiant, si besoin, le libellé (Accueil). Vous pouvez agencer les pages de votre navigation par glisser-déposer (également pour créer une arborescence de type *hamburger menu* en glissant une page sur une autre). Certaines pages sont déjà proposées par Omeka : « URL personnalisée », « Parcourir », « Parcourir les collections », « Parcourir la carte », elles vous permettront d'exposer différemment vos notices et vous pouvez affiner les résultats par requête si besoin.

#### **2.0.5 [TP] Enrichissez une ou deux notices avec des médias**

On va également aborder un autre module, « [Metadata Browse](https://omeka.org/s/modules/MetadataBrowse/) », qui va nous permettre très facilement de rendre cliquables certaines métadonnées de vos notices. Dans le *back-office*, sélectionnez votre site puis cliquez sur « Parcourir les Métadonnées ». Dans la colonne de droite, sélectionnez le champ Créateur (dcterms:creator) et enregistrez. Prévisualisez votre site et cliquez sur une notice : le champ Créateur (auteur) est cliquable et il vous permet de « voir tous les contenus avec cette valeur ».

Enfin, nous allons **construire une page de recherche par facettes** en utilisant un dernier module : [Faceted Browse](https://omeka.org/s/modules/FacetedBrowse/). Sous votre site, cliquez sur « Navigation par facette ». Ajoutez une nouvelle page et donnez-lui un nom (test) et sélectionnez « Contenus » en type de ressource. Après enregistrement, cliquez sur « Add category » et donnez, encore, un nom (test2). Puis ajoutez une facette « Collection », donnez lui un nom (Collection), sélectionnez « Multiple (list) », et ajoutez les deux collections (A et B).

Après enregistrement, cliquez sur « Navigation » dans la colonne de gauche et ajoutez une page « Navigation par facettes ». Changez si besoin son libellé, ajoutez votre page test et enregistrez. Prévisualisez votre site et observez le résultat. **Note : pour le moment, ce module est fonctionnel principalement en utilisant le thème « Défault » d'Omeka S**. Il y a malheureusement des bugs d'affichage sur d'autres thèmes.

**2.0.6 [TP] Construisez une page de recherche par facettes et utilisez le module** *Metadata Browse*